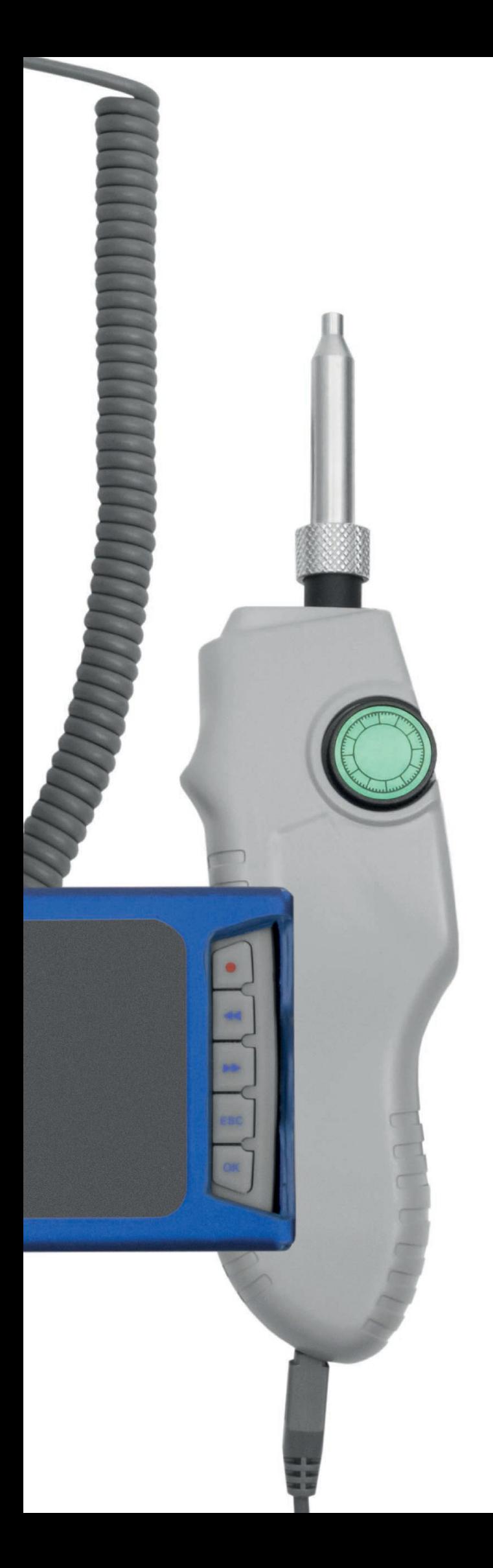

# Видеомикроскоп Syoptek FIP-800 400 x

Руководство пользователя Модель: Syoptek-FIP-800

#### Уважаемый покупатель!

Спасибо за выбор видеомикроскопа для оптического волокна Syoptek-FIP-800. Данная модель гарантирует потребителям надежную работу и высокое качество получаемого изображения. За дополнительной информацией, пожалуйста, обращайтесь к местному дистрибьютеру или посетите сайтshop.nag.ru.

Данное руководство содержит описание основных деталей, работы и обслуживания видеомикроскопа Syoptek-FIP-800. Цель руководства состоит том, чтобы ознакомить пользователя c функционалом данной модели.

В целях избежания травм, пожалуйста, ознакомьтесь с данным руководством.

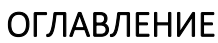

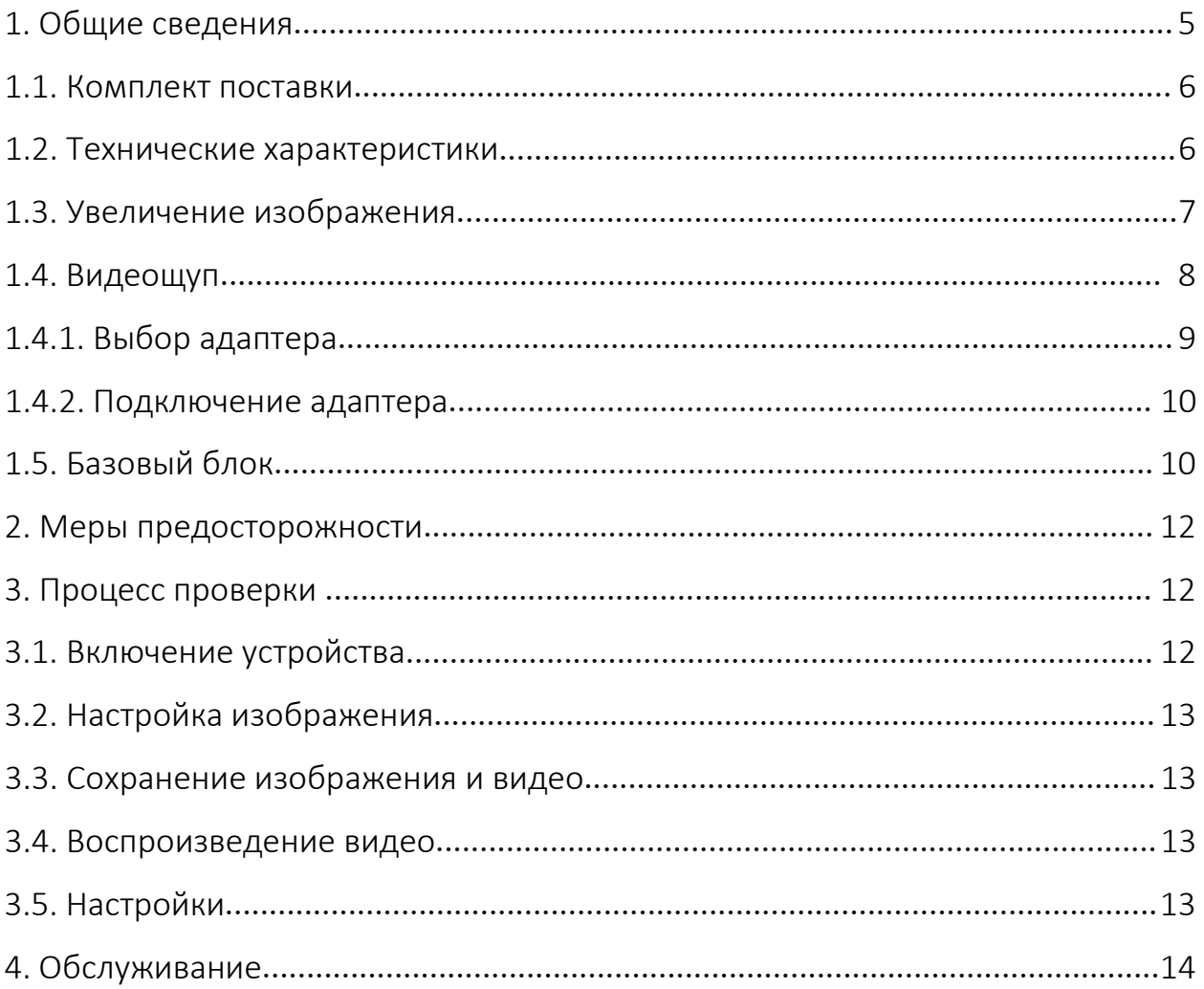

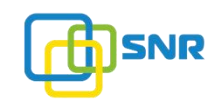

#### 1. Общие сведения

Syoptek-FIP-800 - это модернизированная модель видеомикроскопа, которая предоставляет высокопроизводительные решения для проверки волокон. Весь комплект включает в себя цифровой зонд, монитор с возможностью проверки / видеозаписи / записи данных конечной поверхности волокна разных разъемов.

Видеощуп может проверять не только коннектор, но также и конец волокна, установленный в адаптеры c полировкой UPC/APC. Коннекторы, даже установленные в нижней части патч-панели или внутри аппаратных устройств, также могут быть легко проверены без дополнительного демонтажа оборудования. Видеощуп данной модели имеет уникальное одностороннее управление фокусом в зонде , что значительно упрощает и ускоряет работу.

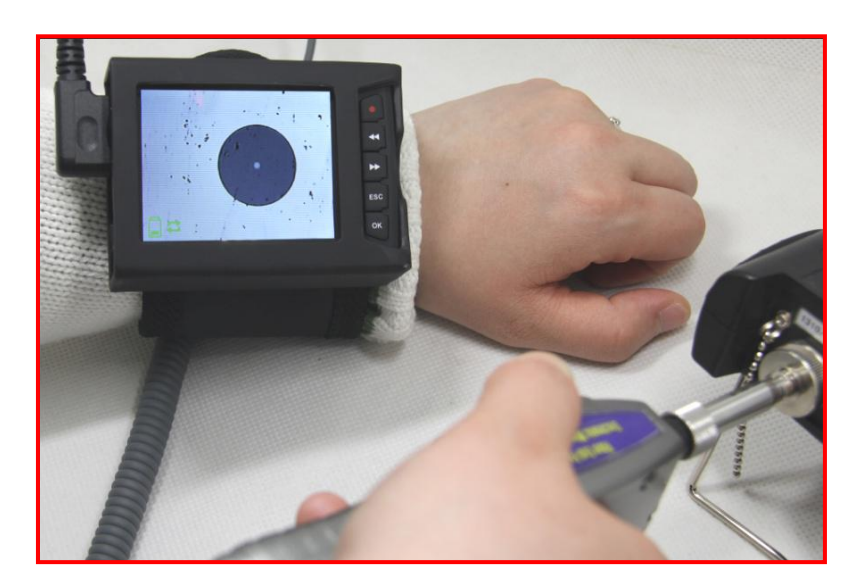

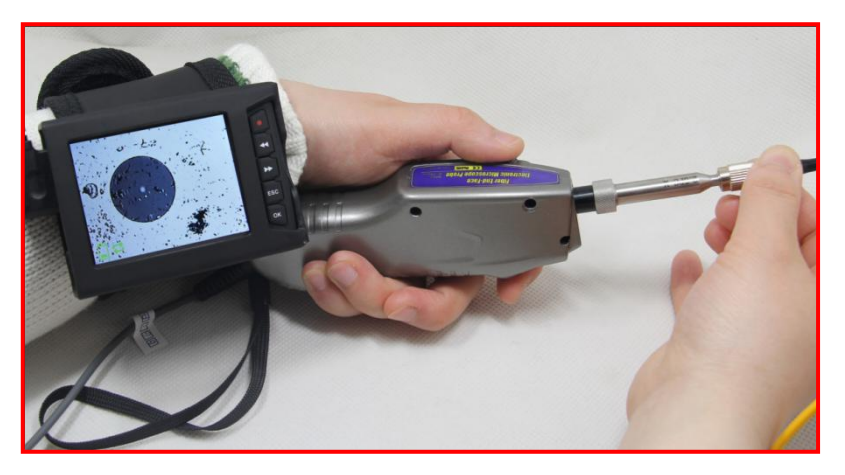

Монитор, оснащенный видеощупом, предзназначен для удобного просмотра изображения в реальном времени. Монитор может фиксироваться на руке пользователя для максимального удобства работы, просмотра данных и изображения.

#### Функиональные возможности:

- проверка торца патч-корда в установленном оборудовании / модульном приемопередатчике и т.д.;

- проверка торца различных разъемов UPC/APC, MPO/MTRJ и другие (в зависимости от устанавленного адаптера);

- проверка торца разъемов, установленных в нижней части патч-панели или других труднодоступных мест.

#### 1.1. Комплект поставки

Видеомикроскоп Syoptek-FIP-800 поставляется в следующей комплектации:

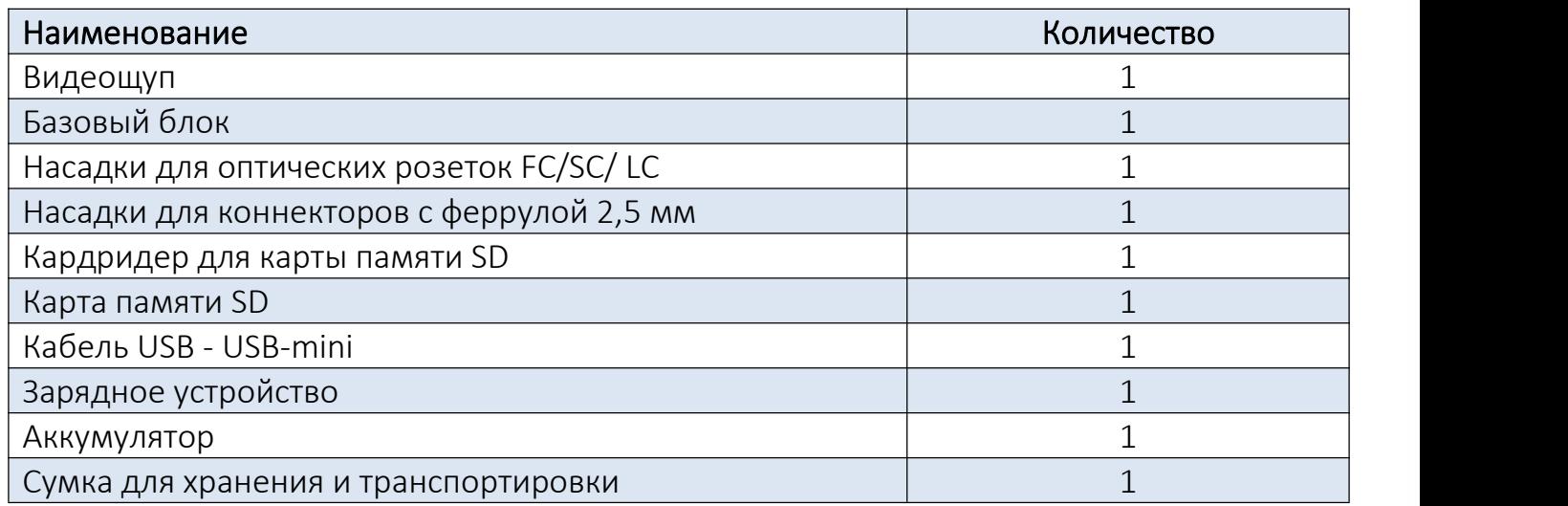

#### 1.2. Технические характеристики

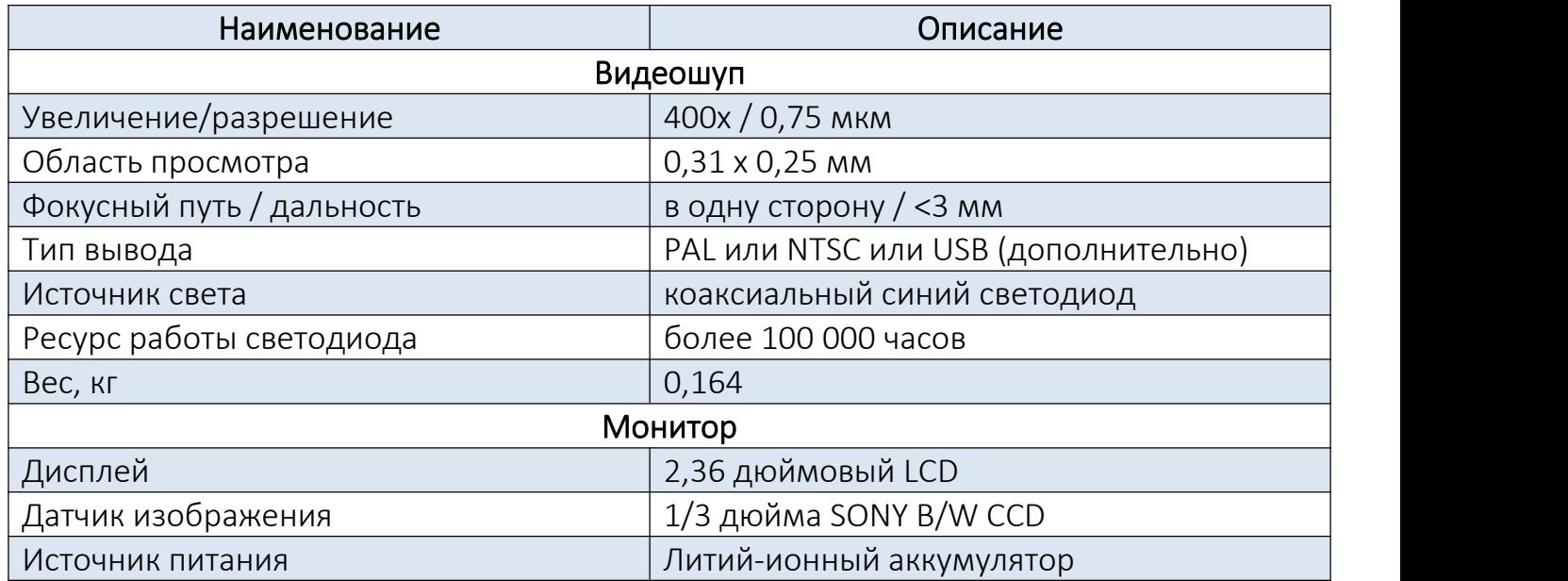

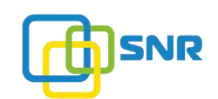

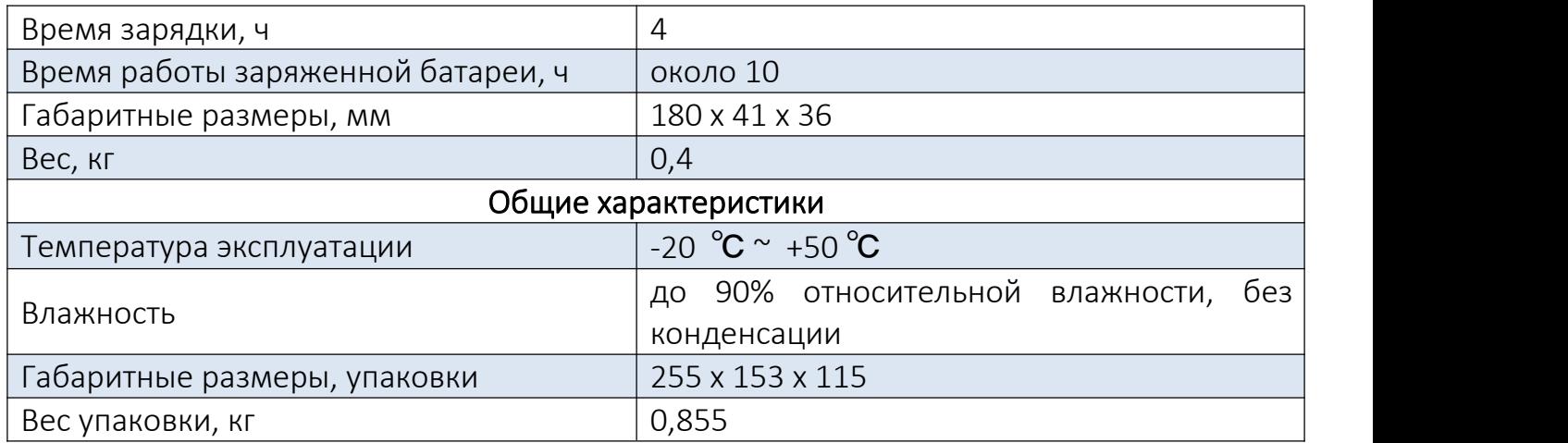

#### 1.3. Увеличение изображения

Сначала видеощуп увеличивает изображение торца волокна, затем выводит его через CCD датчик в электронном виде. Из-за сложной и точной структуры увеличение определяется сначала множественным объективом и размером CCD датчика внутри видеощупа, а затем изменяется в соответствии размерами монитора. Другими словами, размер дисплея является конечным фактором, ответственным за увеличение. Чем больше размер дисплея, тем больше увеличивается масштаб всего микроскопа.

В приведенной ниже таблице указано различное увеличение по отношению к размерам дисплея.

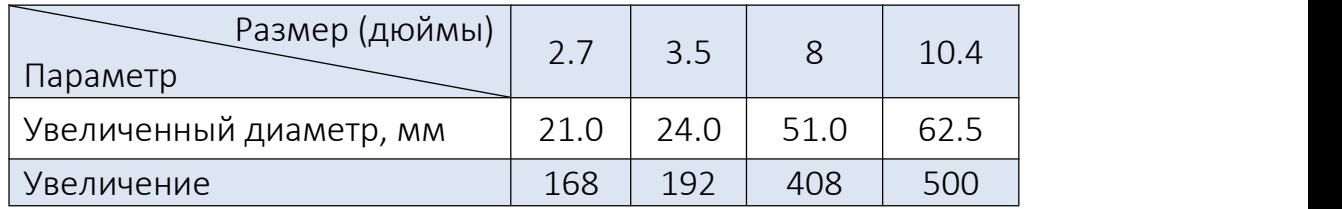

Примечание: все размеры изображения основаны на торцевой поверхности волокна диаметром 125 мкм и измерены непосредственно. Увеличение производится из фактического размера изображения, деленного на длину диаметра волокна 125 мкм.

#### Область просмотра:

Область просмотра данной модели может достигать 0,31x0,25 мм, которая позволяет отображать торцевую поверхность волокна с диаметром 125 мкм и 300 мкм области вокруг.

## 1.4. Видеощуп

Видеощуп состоит из нескольких деталей: CCD-камера, светодиод коаксиального типа, управление фокусировкой, видеовыход и систему питания и т.д. Выходной сигнал по умолчанию PAL, дополнительный сигнал для NTSC или USB осуществляется через встроенные устройства.

Внутренняя структура видеощупа компактна и сложна. Запрещается самостоятельно разбирать данное оборудование. В противном случае это может привести к повреждению оборудования и преждевременному окончанию гарантийного периода.

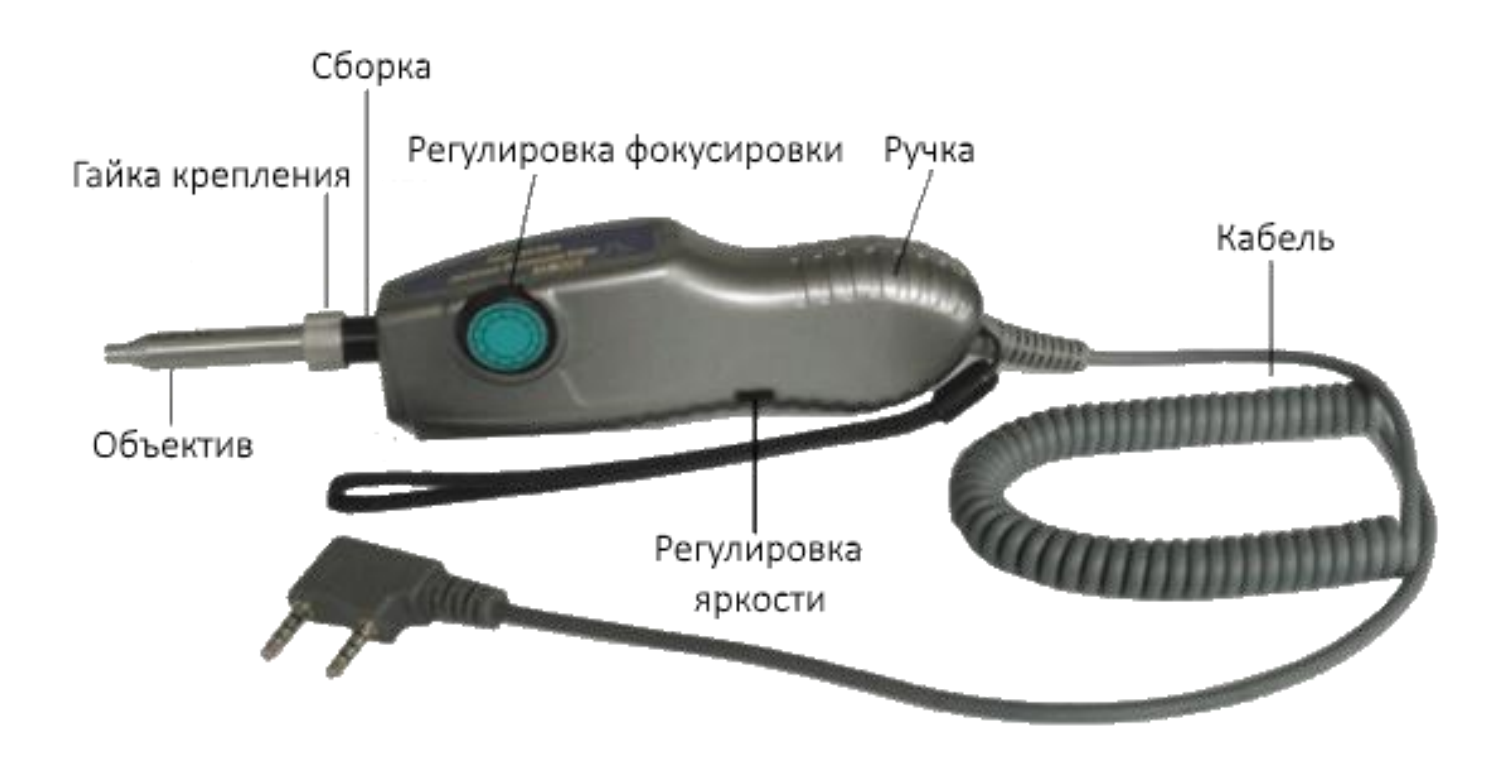

1) Регулировка фокусировки: регулировочное колесо позволяет настроить изображение;

2) Гайка крепления: фиксация насадок различного типа;

3) Сборка: благодаря данному элементу видеощупа происходит выравнивание изображения;

4) Объектив: получение изображения;

5) Кабель: проводной выход для подключения монитора. Следует избегать сильных изгибов кабеля, которые могут привести к повреждению или прерыванию сигнала.

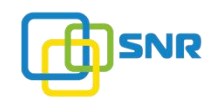

## 1.4.1. Выбор адаптера

С данной моделью совместимы адаптеры различных типов, которые могут использоваться для проверки как стандартных разъемов (FC, SC, ST, LC), так и специфических (E2000, MPO, MTRJ и т.д.), или угловые адаптеры для проверки труднодоступных разъемов.

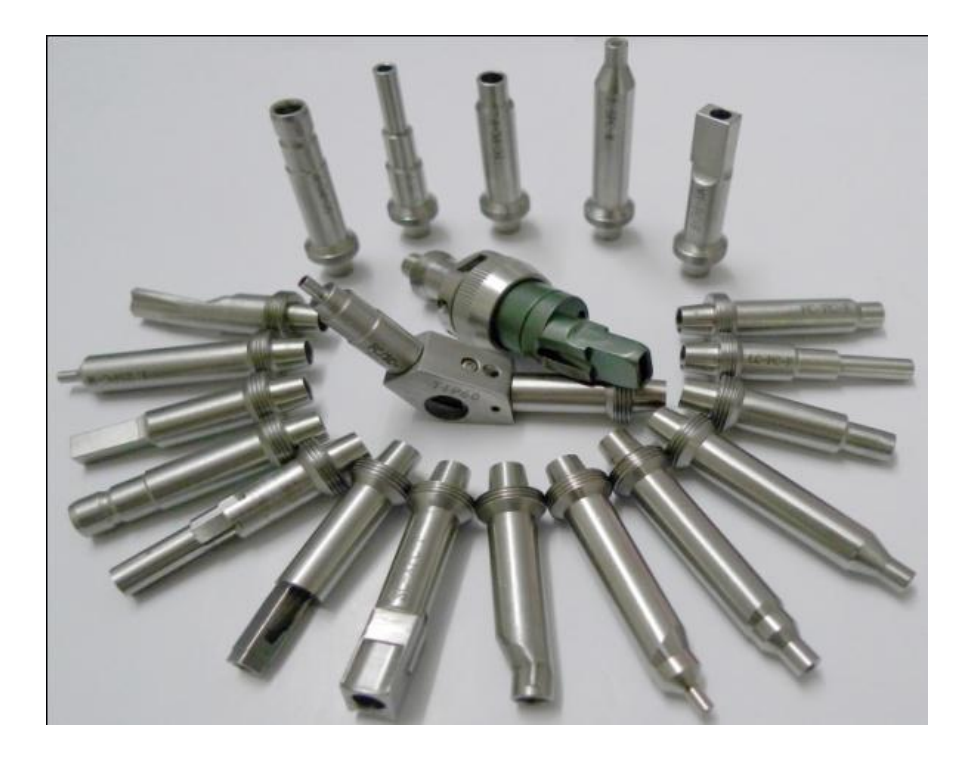

Примечание: дополнительные адаптеры можно заказать дополнительно, чтобы расширить функциональные возможности данной модели.

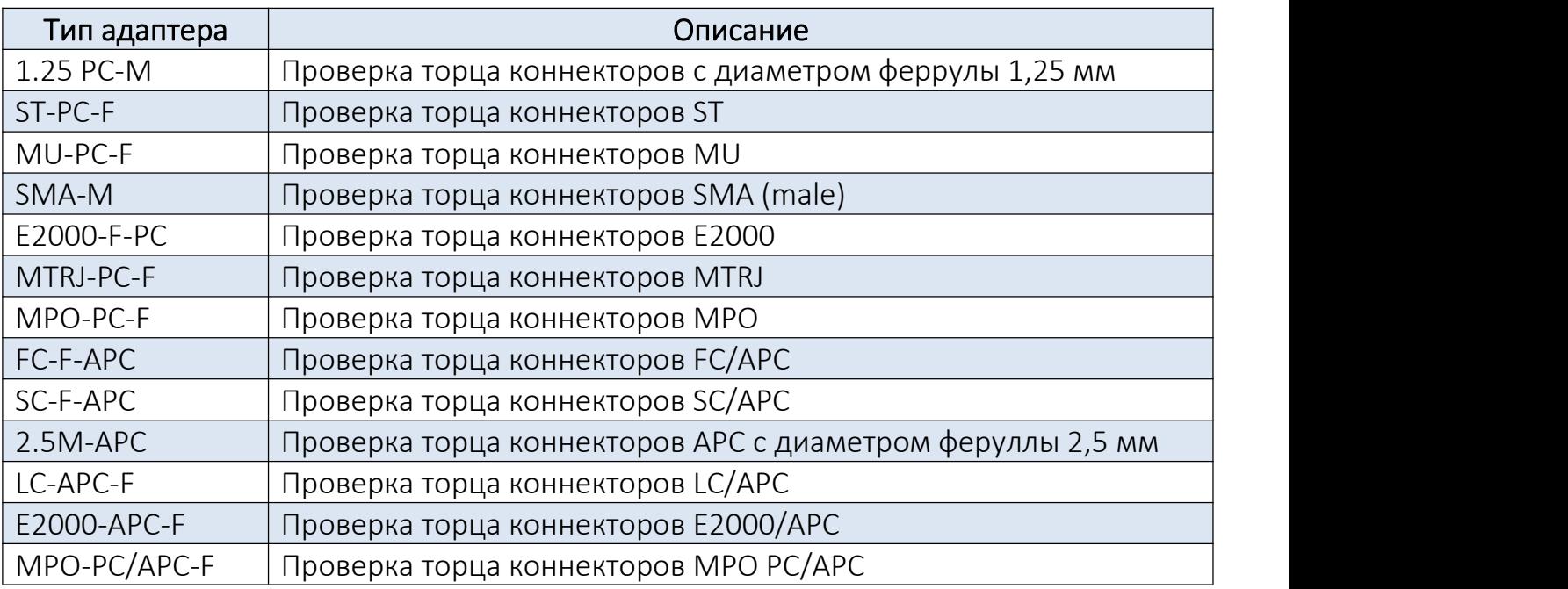

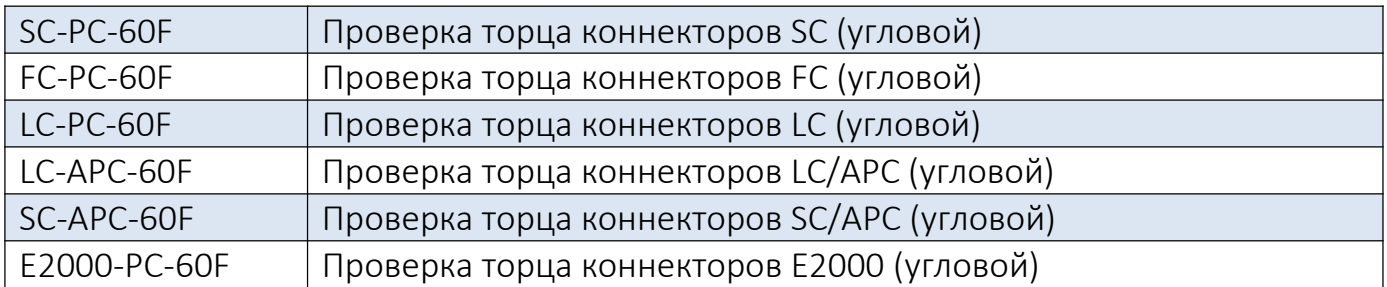

### 1.4.2. Подключение адаптера

Выберите необходимый адаптер для проверки соответствующего разъема. Ослабьте гайку крепления и аккуратно разместите в ней адаптер. Прикрутите гайку и зафиксируйте адаптер.

Для смены адаптеры выполните аналогичные действия.

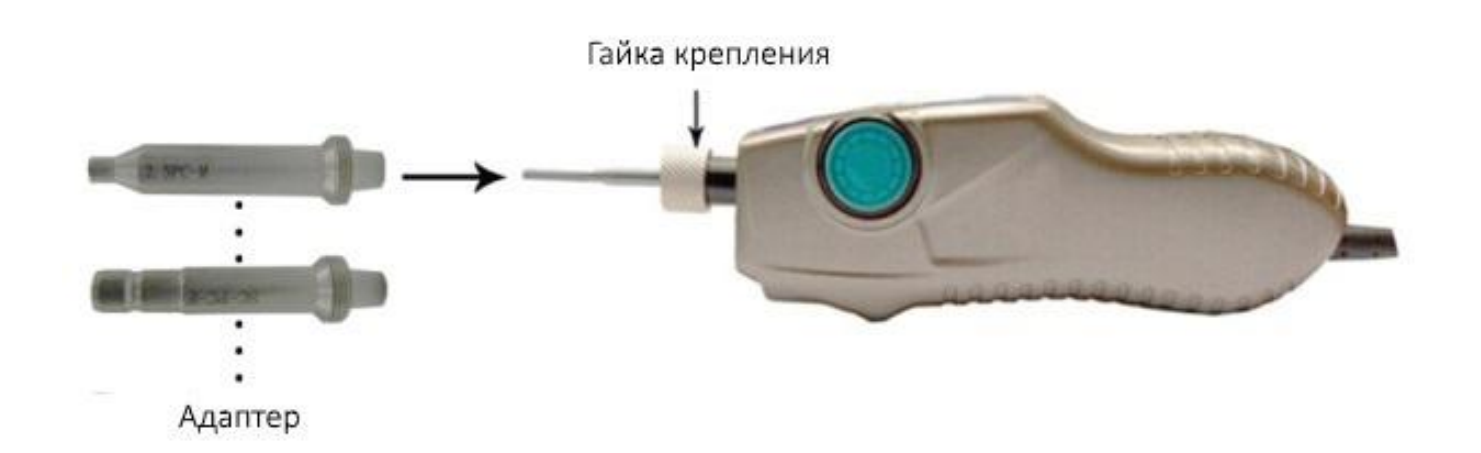

#### При установке адаптера:

- постарайтесь избежать трения адаптера с объективом;
- ослабьте гайку, если адаптер крепится к видеощупу слишком сильно;
- затяните гайку, чтобы надежно зафиксировать адаптер.

#### 1.5. Базовый блок

Базовый блок является основным компонентом видеомикроскопа. Монитор выводит изображение с видеощупа, а само устройство позволяет сохранять полученные изображения/видео. В данной модели добавлены новые функции: звуковые уведовления / карта памяти TF / состояние сигнала). Благодаря удобному креплению блок можно носить на руке.

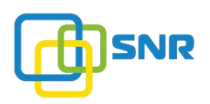

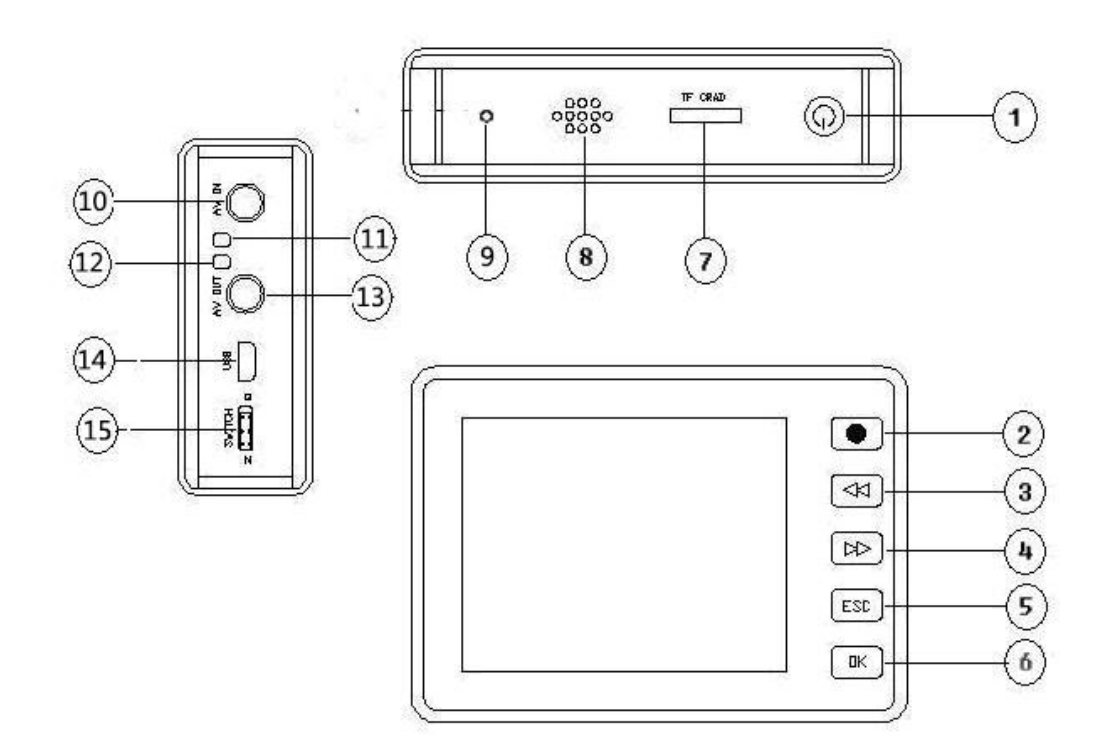

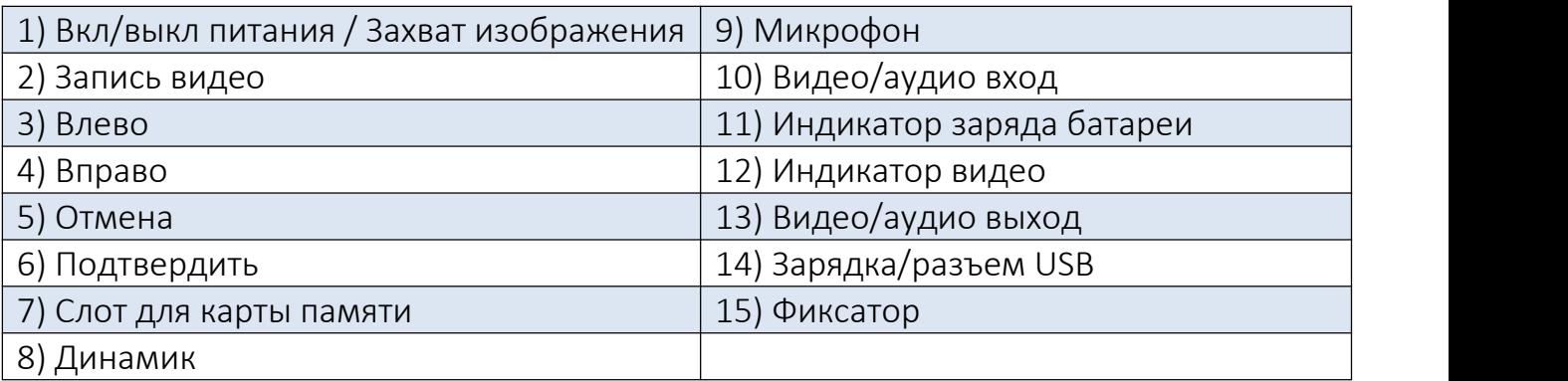

## В ПРОЦЕССЕ ПРОВЕРКИ ПРОЦЕССЕ И В ПРОЦЕССЕ ПРОВЕРКИ

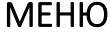

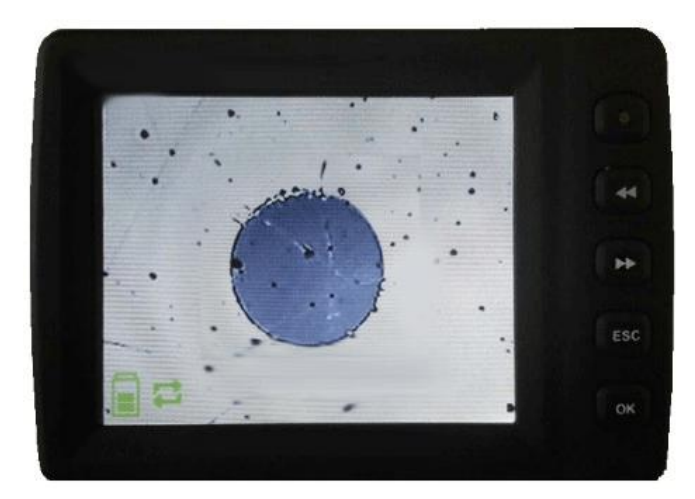

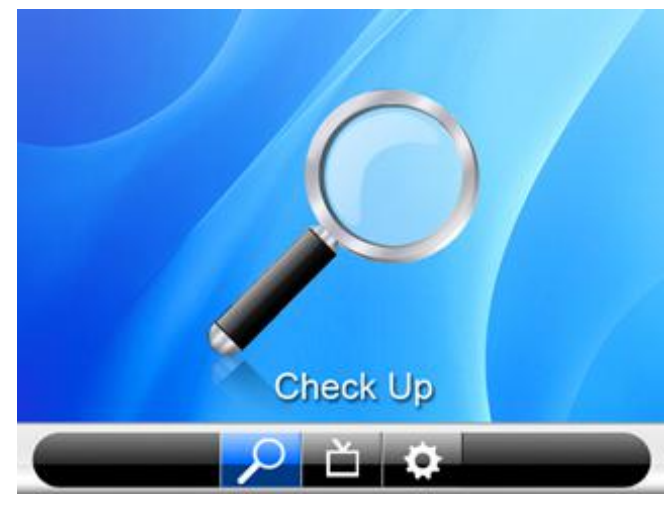

### 2. Меры предосторожности

1) Не направляйте в глаза коннектор с активным волокном. Лазерное излучение может привести к серьезному повреждению глаз;

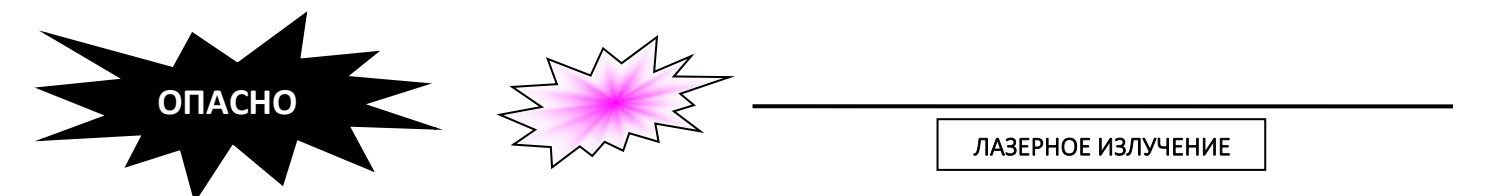

2) При работе с прибором не используйте активные волокна. Лазерное излучение активного волокно может привести к повреждению оборудования;

3) Запрещается самостоятельно разбирать видеомикроскоп, в протичном случае это может привести к травме и повреждению оборудования;

4) Для проверки коннекторов используйте соответсвующие сменные адаптеры, устанавливающиеся в видеощуп.

#### 3. Процесс проверки

#### 3.1. Включение устройства

Нажмите кнопку (1) в правом верхнем углу базового блока и удерживайте ее в течение 3-5 секунд. После устройство включится и появится экран проверки. Перед началом работы убедитесь, что карта памяти TF (по умолчанию 8G) установлена в базовый блок.

Состояние заряда батареи отображается в нижнем левом углу экрана, в правом верхнем углу отображается дата/время, период записи / памяти отображается в нижнем правом углу экрана.

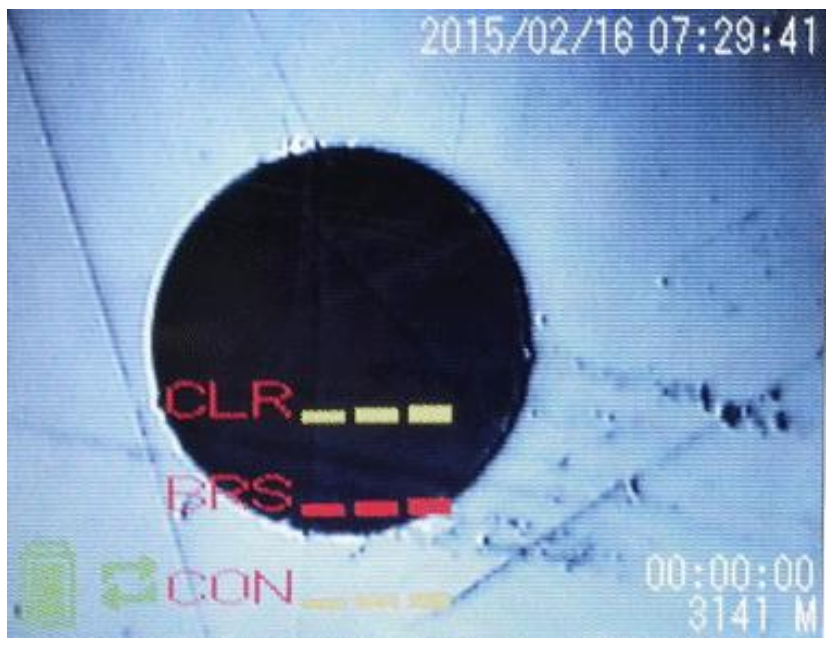

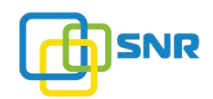

## 3.2. Настройка изображения

1) Нажмите кнопку «ОК» (6), чтобы выбрать необходимую настройку изображения «Яркостть / Контраст / Цвет»;

- 2) Нажмите кнопку «ОК» (6) еще раз, чтобы переключить параметры;
- 3) Нажмите кнопки (3) и (4), чтобы настроить необходимое значение;
- 4) Нажмите кнопку «ЕSC» (5), чтобы вернуться на экран проверки.

#### 3.3. Сохранения изображения и видео

Нажмите кнопку (1) для сохранения изображения. Изображение будет сохранено на установленной карте памяти.

Нажмите кнопку «Видео» (2), чтобы начать запись видео. Нажмите кнопку «ЕSC» (5), чтобы остановить запись. Видео будет сохранено на карте памяти.

#### 3.4. Воспроизведение видео

Для того чтобы воспроизвести ранее сохраненное видео, необходимо вернуться на экран проверки, нажать кнопку «ОК» (6) и выбрать окно «Playback».

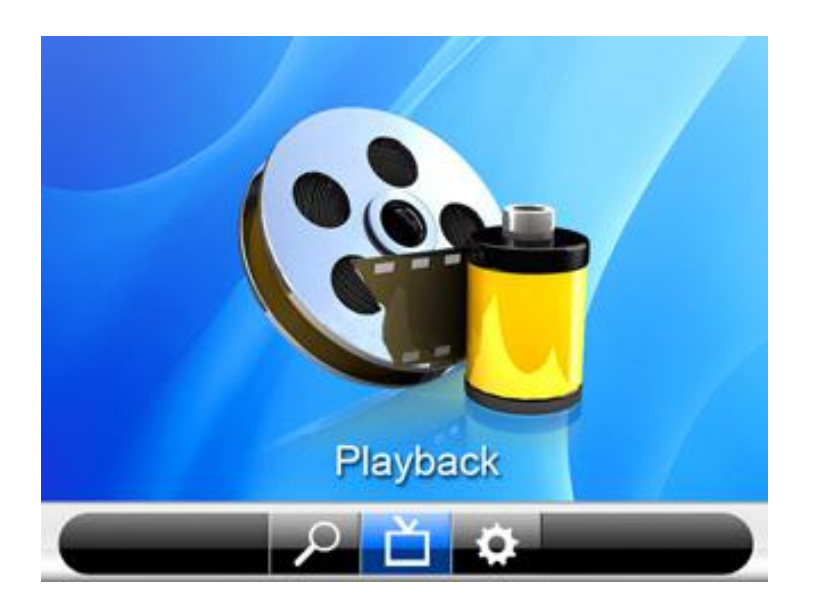

- 1) Нажмите кнопки (3) и (4), чтобы настроить громкость;
- 2) Нажмите кнопку «ОК» (6) для активации паузы при просмотре;
- 3) Для удаления видео нажмите кнопку «Видео» (2) и «ОК» (6).

#### **3.5. Настройки**

Для того чтобы произвести настройки, необходимо вернуться на экран проверки, нажать кнопку «ОК» (6) и выбрать окно «Setting».

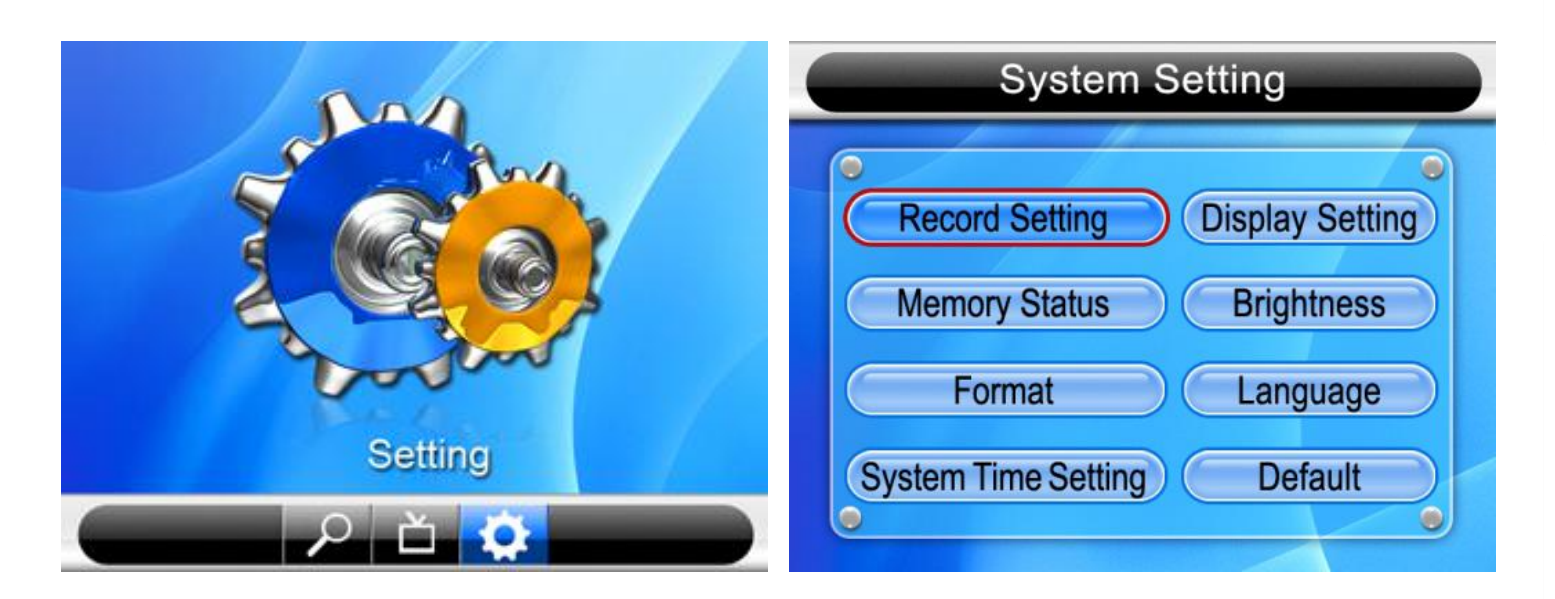

#### Примечания:

1) Правильно подключайте видеощуп к основному блок. В случае если кабель от видеощупа будет подключен неверно, сигнал на основной блок поступать не будет.

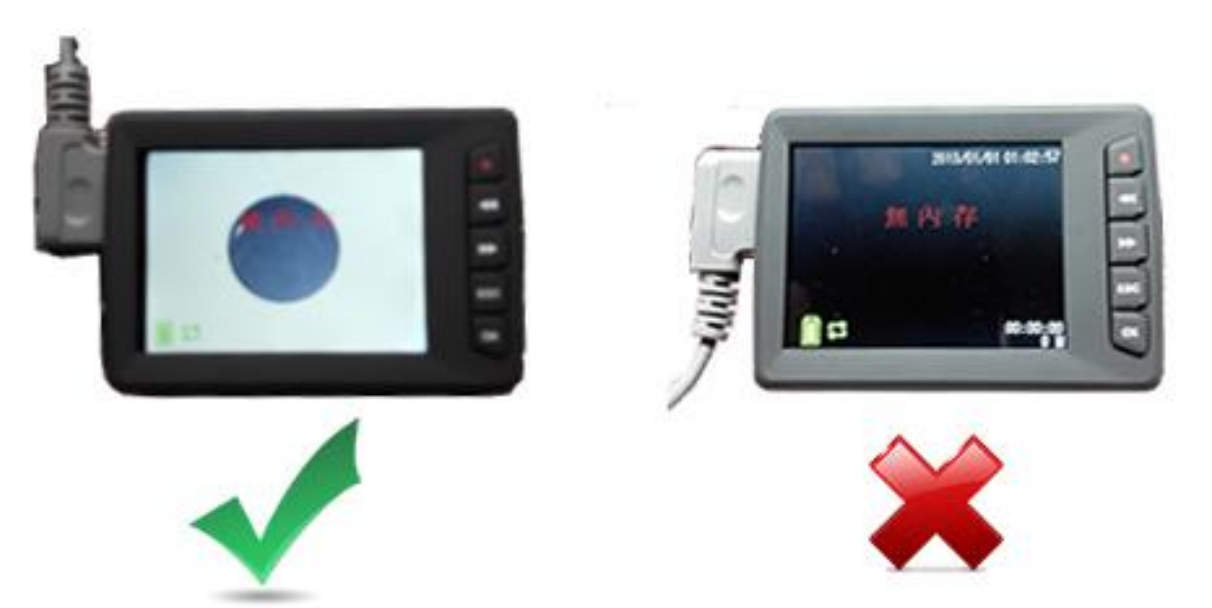

2) Если карта памяти будет полностью заполнена, старые файлы будут автоматически удаляться при записи новых данных.

#### 4. Обслуживание

1) Следите за чистотой видеомикроскопа, избегайте попадания влаги и пыли;

2) Транспортировку и хранение осуществляйте в специальной сумке;

3) Если прибор неиспользуется длительное время, периодически производите зарядку батареи основного блока. Это позволит избежать повреждения батареи;

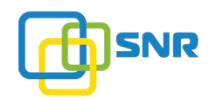

4) Адаптер может быть загрязнен после долгой работы, используйте хлопок или специальные палочки, чтобы очистить поверхность, как показано нижеприведенном рисунке.

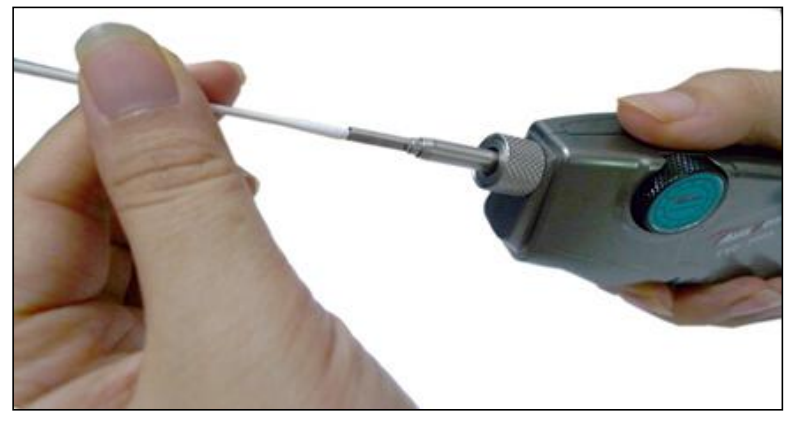

Примечание: в случае возникновения неисправности, пожалуйста, обращайтесь в наш сервисный центр. Для передачи оборудования в сервисный центр необходимо заполнить и прикрепить к оборудованию сервисную карту, которую можно скачать по следующей ссылке:

## [http://shop.nag.ru/uploads/service\\_card\(3\)\(1\).doc](http://shop.nag.ru/uploads/service_card(3)(1).doc)

Компания НАГ - ведущий российский разработчик оборудования и решений для отрасли телекоммуникаций Вот уже 15 лет мы создаем сети передачи данных и системы информационной безопасности

Мы предлагаем собственные продукты и решения «под ключ» в следующих областях: беспроводные сети, системы видеонаблюдения и бесперебойного электропитания, информационной безопасности и удалённого управления оборудованием

Мы разрабатываем и внедряем аппаратно-программные комплексы для организации IP-телевидения и IP-телефонии, построения мобильных ЦОДов и спектрального уплотнения каналов

#### НАГ сегодня:

- Более 15 лет на телекоммуникационном рынке России
- Более 300 сотрудников
- Более 11 000 довольных клиентов по всему миру
- 40% штата компании -разработчики, архитекторы и инженеры
- Инвестируем в НИОКР 82% прибыли
- Грамотный консалтинг и предпродажная экспертиза
- Гибкие экономические условия для клиентов
- Комплексная техническая поддержка и сервис
- Собственное производство в России и Китае
- Офисы в Екатеринбурге, Москве, Новосибирске и Ростове-на-Дону
- Логистические центры в Китае и США

#### г. Екатеринбург, ул. Краснолесья, 12а

Телефон: +7 (343) 379-98-38 пн-пт 8:30 - 17:30 сб-вс ВЫХОДНОЙ

#### г. Москва: ул. Б.Почтовая, д. 36 стр. 9 (15 подъезд), офис 303

Телефон: +7 (495)950-57-11 пн-пт 9:00 - 18:00 сб-вс ВЫХОДНОЙ

#### г. Новосибирск, ул. Гоголя, 51

Телефон: +7 (383)251-0-256 пн-пт 9:00 - 18:00 сб-вс ВЫХОДНОЙ

#### г. Ростов-на-Дону, пр-т Ворошиловский, 2/2, офис 305

Телефон: +7 (863) 270-45-21 пн-пт 9:00 - 18:00 сб-вс ВЫХОДНОЙ